# **CLIP STUDIO ORDINATE**

**INSTALL GUIDE** 「インストールガイド]

**COORDINATION TOOL FOR 3D CHARACTERS & SCENES** クリップスタジオ [コーディネイト]

このたびは、弊社製品をご利用いただき、誠にありがとうございます。本書は、CLIP STUDIO COORDINATE のインストール方法につ いて説明しています。インストール作業を行う際には、必ずご一読願います。

# 本書をお読みになる前に

本書をお読みになる前に注意していただきたい点などについて説明いたします。

## 本書の表記について

本書(データである場合も含む)は、2015 年 11 月現在の製品プログラムをもとに執筆・編集されており、実際の製品プ ログラムの仕様と異なる場合があります。

## 記号について

本書では、操作に関連する事柄について記号を用いて解説しています。記号には、次のような意味があります。

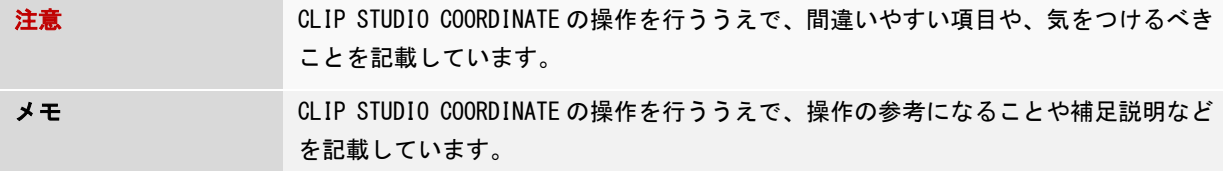

# 商標および著作権について

- CELSYS、CLIP STUDIO、QUMARION、CLIP は、株式会社セルシスの商標または登録商標です。
- Windows は米国 Microsoft Corporation の米国およびその他の国における登録商標です。
- Mac、Mac ロゴ、Mac OS、Apple は、米国 Apple Inc.の米国およびその他の国における登録商標または商標です。
- その他、記載されております会社名または製品名は、各社の商標または登録商標です。
- 本書(データである場合も含む)は、法律の定めのある場合または権利者の承諾のある場合を除き、いかなる方法に おいても複製・複写することはできません。

# アプリケーションのインストール

## アプリケーションのインストールについて説明いたします。

# 注意

- アプリケーションのインストールは、必ず「システム管理者」の権限でコンピュータにログインのうえ、行ってください。
- CLIP STUDIO COORDINATE Ver.0.9.5 以前のバージョンをお使いの場合は、最新版の CLIP STUDIO COORDINATE をインストー ルする前に、アンインストールを行ってください。
- インストールの前に、すべてのアプリケーションを終了してください。
- Windows をお使いのお客様: 『Windows [をお使いの場合』](#page-1-0)(下記)にお進みください。
- Mac OS X をお使いのお客様:『Mac OS X [をお使いの場合』](#page-4-0)にお進みください。

<span id="page-1-0"></span>**Windows** をお使いの場合

#### Windows をお使いの場合のインストール方法について説明します。

## 1. 圧縮ファイルを解凍する

ダウンロードした圧縮ファイルを解凍し、解凍したフォルダ内にある[setup.exe]アイコンをダブルクリックします。

# 重要

CLIP STUDIO COORDINATE Ver.0.9.5 以前のバージョンをお使いの場合は、最新版の CLIP STUDIO COORDINATE をインストールする 前に、アンインストールを行ってください。

## 2. [使用許諾契約]画面を表示する

[CLIP STUDIO COORDINATE の InstallShield Wizard へようこそ]画面が表示されたら、[次へ]をクリックします。[使 用許諾契約]画面が表示されます。

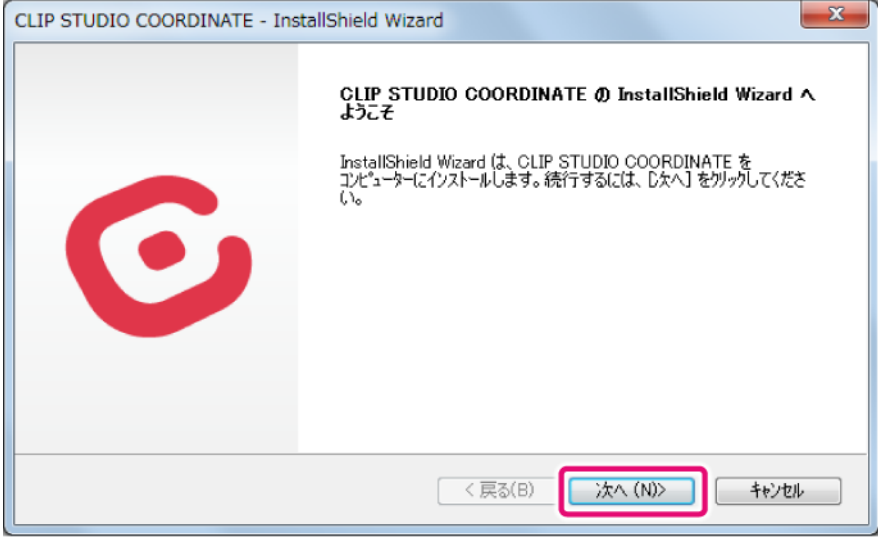

3. [CLIP STUDIO COORDINATE 製品使用許諾契約書]の内容を確認する

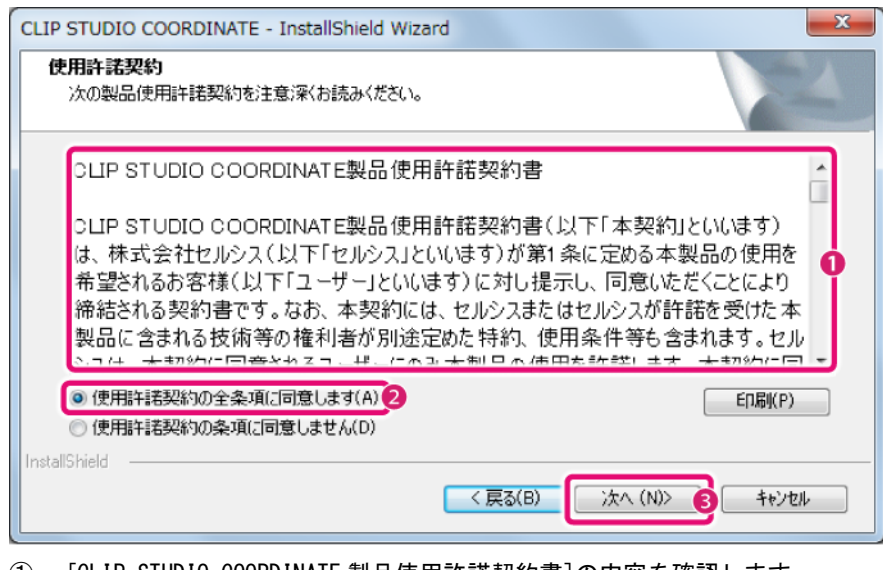

- ① [CLIP STUDIO COORDINATE 製品使用許諾契約書]の内容を確認します。
- ② [使用許諾契約の全条項に同意します]を選択します。
- ③ [次へ]をクリックします。

# 注意

[CLIP STUDIO COORDINATE 製品使用許諾契約書]にご同意いただけない場合は、CLIP STUDIO COORDINATE をお使いいただけません ので、ご注意ください。

## 4. インストール先を確認する

インストール先を確認します。

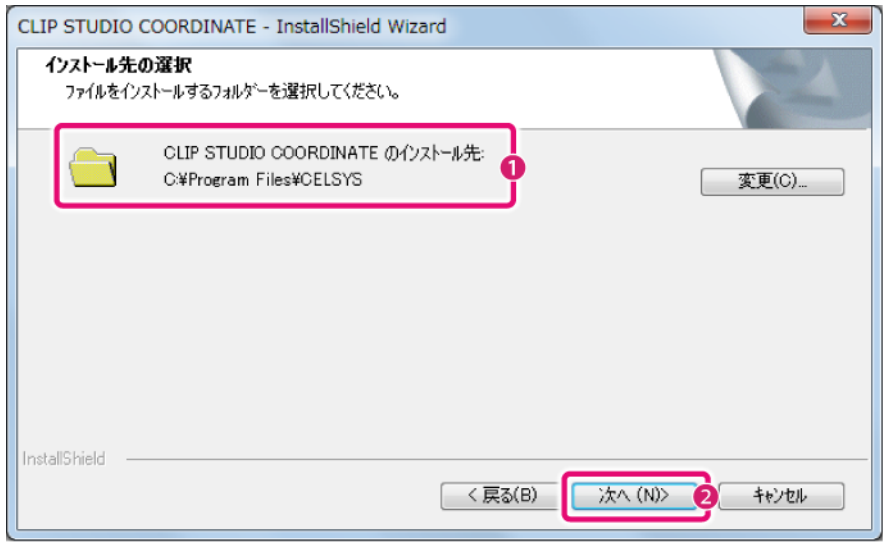

- ① CLIP STUDIO COORDINATE をインストールするフォルダを確認します。
- ② [次へ]をクリックします。

# 5. インストールを開始する

[インストール準備の完了]画面が表示されたら、[インストール]をクリックします。

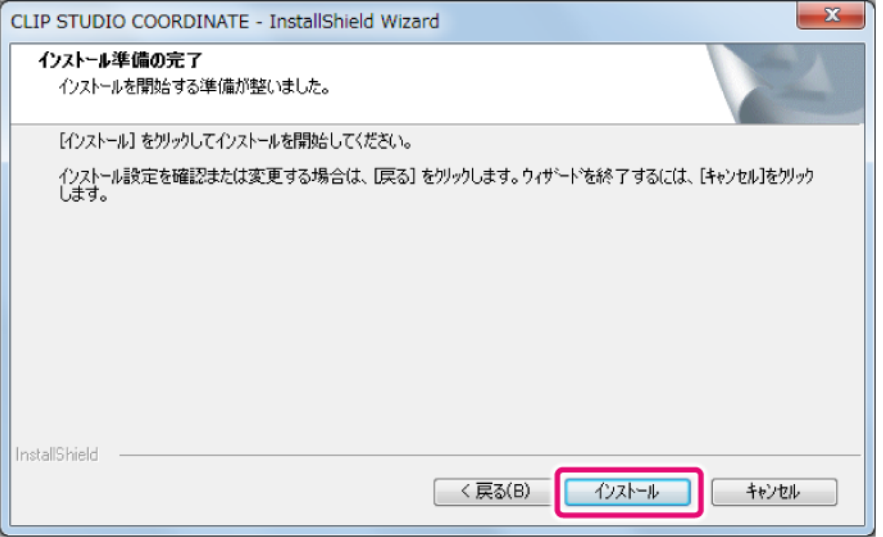

# 6. CLIP STUDIO COORDINATE のインストールが完了する

インストール完了の画面が表示されたら、[完了]をクリックします。これで CLIP STUDIO COORDINATE のインストール は完了です。

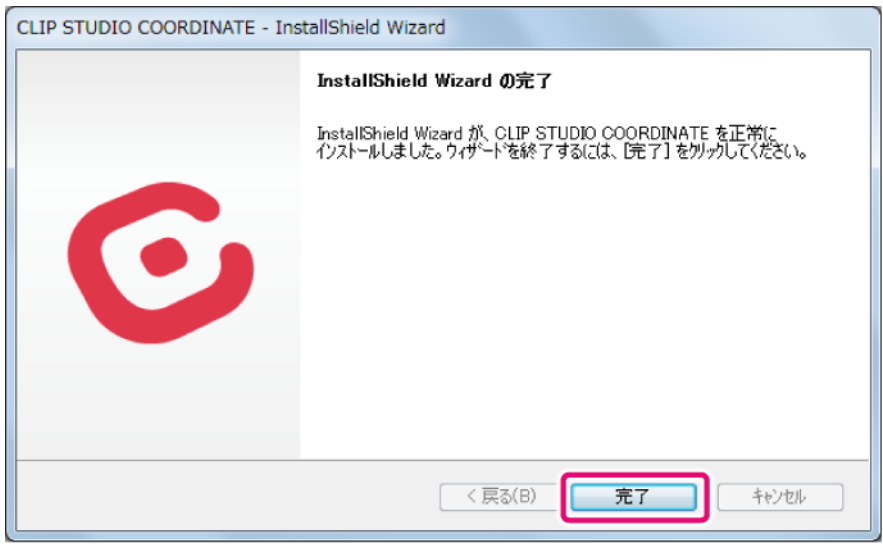

# メモ

他の CLIP STUDIO シリーズのアプリケーションをインストールしていない環境では、CLIP STUDIO COORDINATE のほかに CLIP STUDIO がインストールされます。

# <span id="page-4-0"></span>**Mac OS X** をお使いの場合

# Mac OS X をお使いの場合のインストール方法について説明します。

## 1. 圧縮ファイルを解凍する

ダウンロードした圧縮ファイルをダブルクリックして解凍し、マウントされたディスク内にある[CLIP STUDIO COORDINATE]アイコンをダブルクリックします。

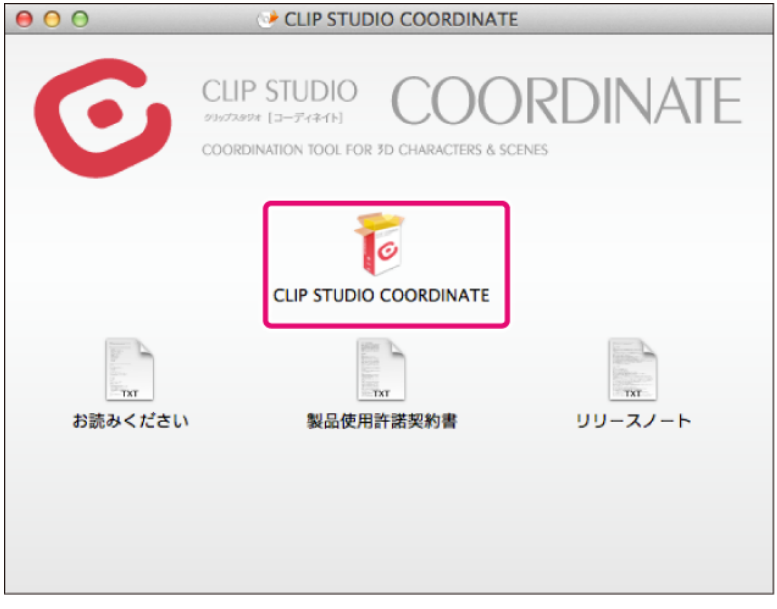

# 重要

Ver.0.9.5 以前のバージョンをお使いの場合は、最新版の CLIP STUDIO COORDINATE をインストールする前に、アンインストール を行ってください。

## 2. セットアッププログラムが起動する

セットアッププログラムが起動したら、[続ける]をクリックします。

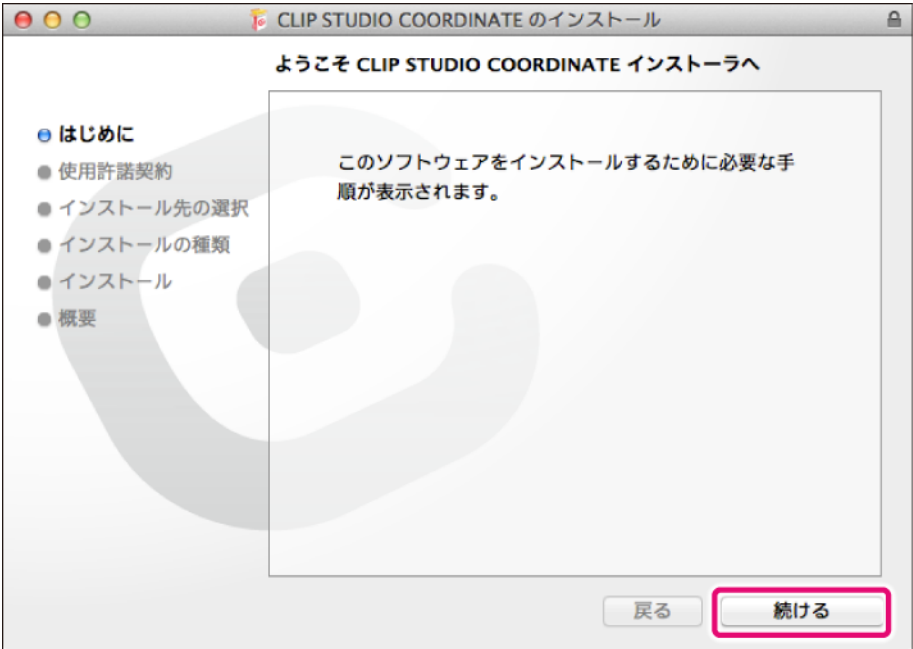

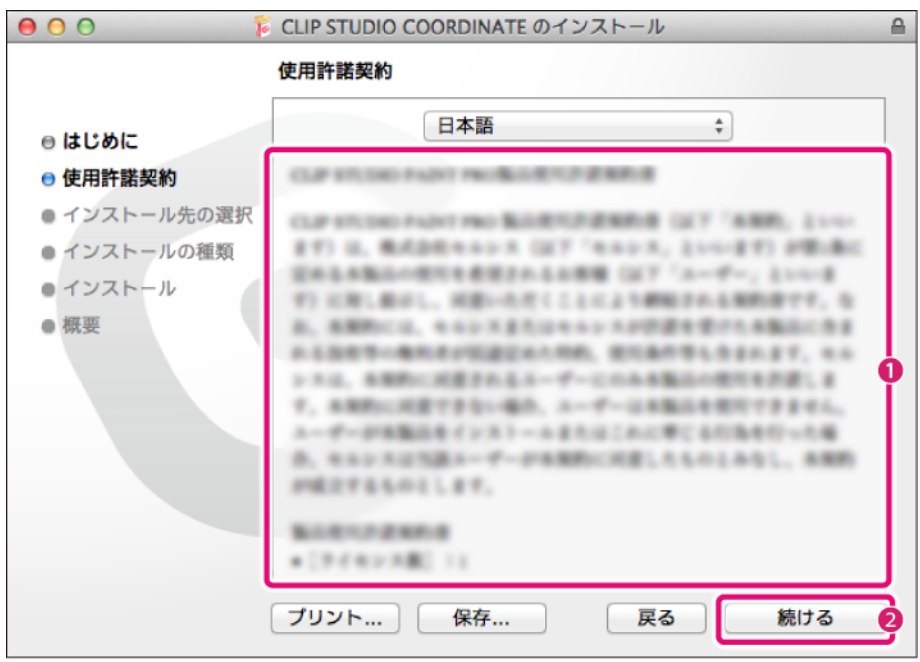

3. [CLIP STUDIO COORDINATE 製品使用許諾契約書]の内容を確認する

- ① [CLIP STUDIO COORDINATE 製品使用許諾契約書]の内容をご確認ください。
- ② [続ける]をクリックします。

#### 4. 製品使用許諾契約書に同意する

[同意する]をクリックします。

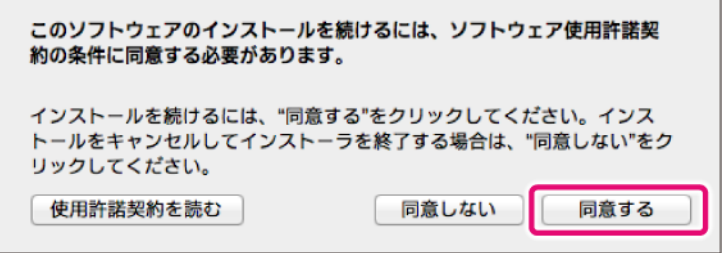

# 重要

[CLIP STUDIO COORDINATE 製品使用許諾契約書]にご同意いただけない場合は、CLIP STUDIO COORDINATE をお使いいただけません ので、ご注意ください。

# 5. インストールを開始する

[インストールの種類]画面が表示されたら、[インストール]をクリックします。

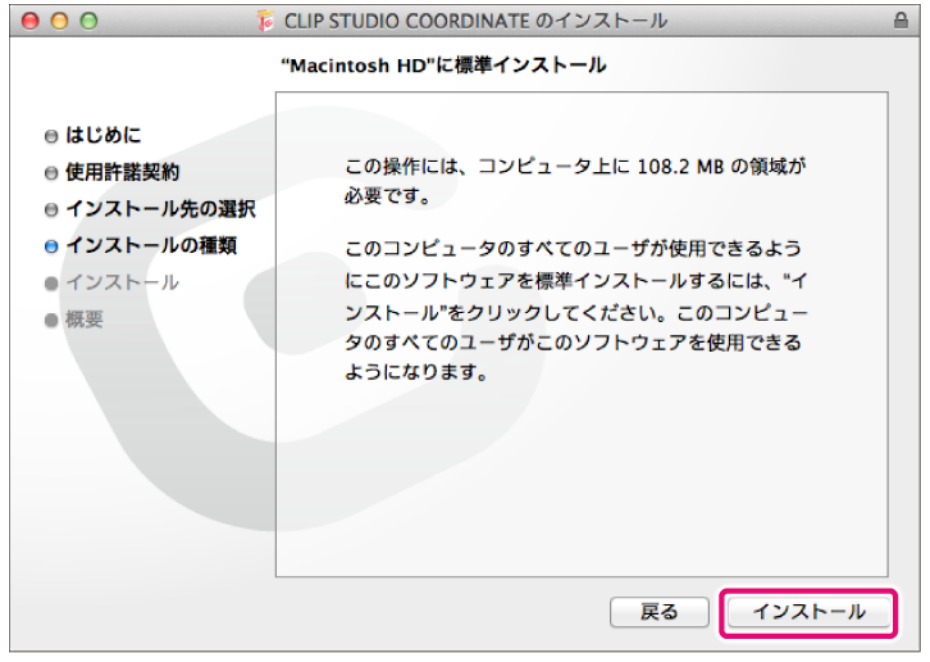

# 重要

[インストールの種類]画面が表示される前に、[インストール先の選択]画面が表示される場合があります。この画面が表示され た場合は、画面の指示に従いインストール先を指定してください。

# 6. CLIP STUDIO COORDINATE のインストールが完了する

インストール完了の画面が表示されたら、[閉じる]をクリックします。これで CLIP STUDIO COORDINATE のインストー ルは完了です。

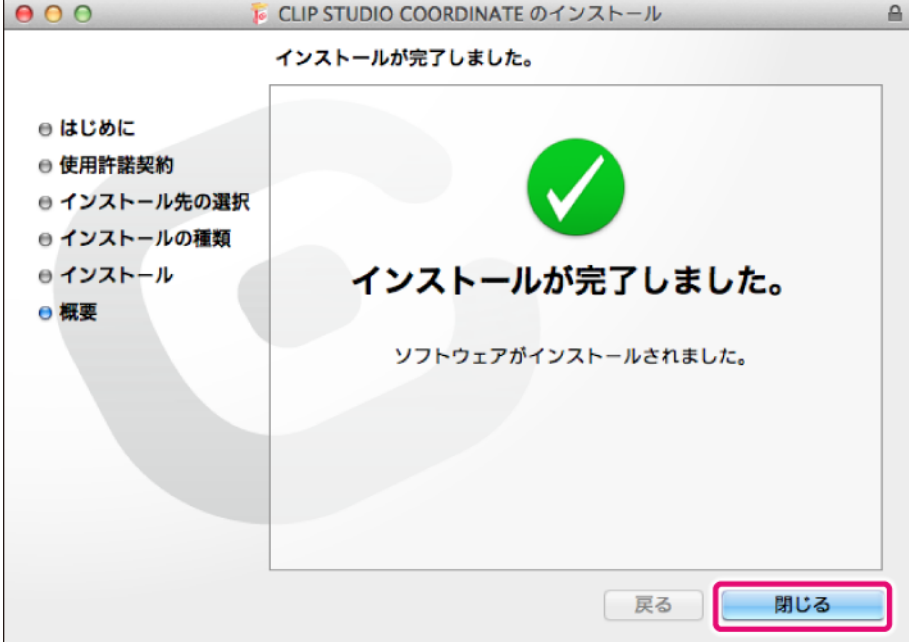

# メモ

他の CLIP STUDIO シリーズのアプリケーションをインストールしていない環境では、CLIP STUDIO COORDINATE のほかに CLIP STUDIO がインストールされます。

# **CLIP STUDIO COORDINATE** を起動する

## CLIP STUDIO COORDINATE の起動方法について説明します。

## **CLIP STUDIO** について

CLIP STUDIO シリーズのアプリケーションをインストールすると、同時に「CLIP STUDIO」がインストールされます。「CLIP STUDIO」は CLIP STUDIO シリーズの各ソフトウェアのコントロールや、便利に使うためのアプリケーションで、CLIP STUDIO COORDINATE の起動や素材管理は、この「CLIP STUDIO」より行います。

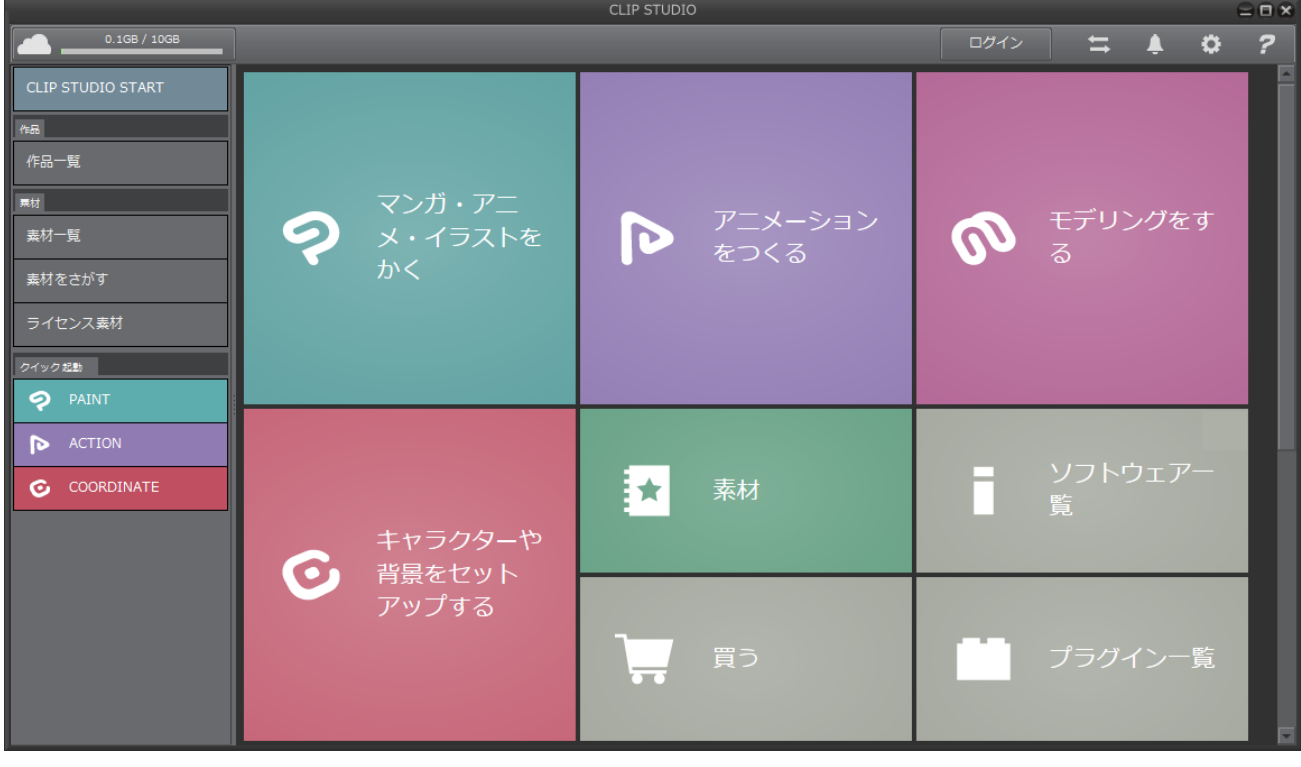

# メモ

CLIP STUDIO の詳細については、『CLIP STUDIO とは?』(http://www.clip-studio.com/clip\_site/apps/clipstudio)を参照してくださ い。

# 重要

CLIP STUDIO COORDINATE Ver.0.9.5 以前のバージョンをお使いの場合は、最新の CLIP STUDIO COORDINATE をインストールする前 に、アンインストールを行ってください。

# **CLIP STUDIO COORDINATE** を起動する

CLIP STUDIO から CLIP STUDIO COORDINATE を起動します。

# 重要

CLIP STUDIO COORDINATE を初めて起動するときには、シリアルナンバーやライセンス登録は必要ありません。起動後、そのまま ご利用いただけます。

## 1. CLIP STUDIO を起動する

デスクトップにある、CLIP STUDIO のアプリケーションアイコンをダブルクリックします。

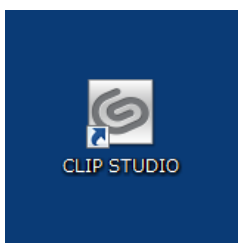

## 2. CLIP STUDIO COORDINATE を起動する

CLIP STUDIO が起動したら、[クイック起動]から、[COORDINATE]をクリックします。CLIP STUDIO COORDINATE が起動 します。

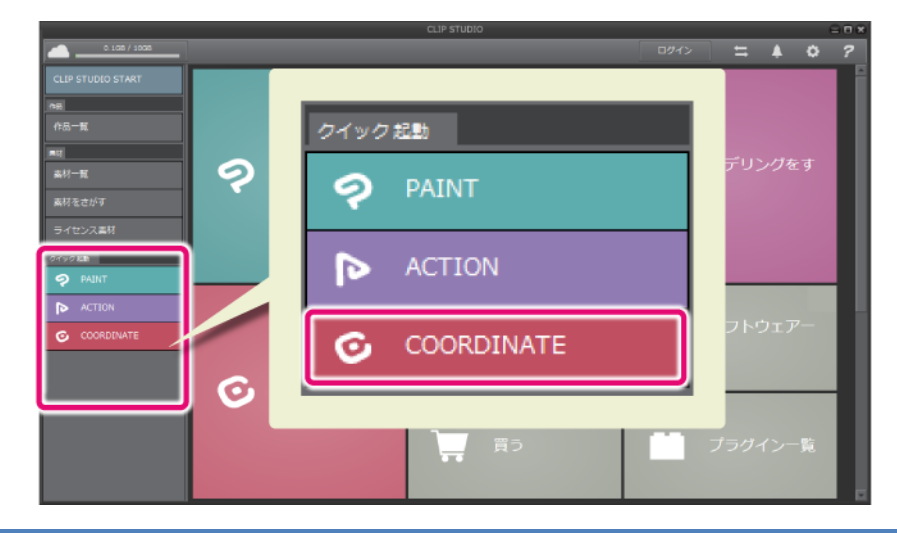

# メモ

CLIP STUDIO 起動時に、セルシスからのお知らせ画面が表示される場合があります。

# アプリケーションのアンインストール

アプリケーションのアンインストールが必要な場合は、下記の手順で行ってください。

# アプリケーションを削除する

## CLIP STUDIO COORDINATE の削除方法です。

## **Windows 10** をお使いの場合

Windows の[スタート]ボタンを右クリックし、[コントロールパネル]→[プログラム]→[プログラムと機能]→[CLIP STUDIO COORDINATE 1.X.X]を選択し、[アンインストール]ボタンをクリックします。

## **Windows 8** をお使いの場合

デスクトップを表示し、画面の右上隅にマウスカーソルを合わせます。[設定]→[コントロールパネル]→[プログラ ム]→[プログラムと機能]→[CLIP STUDIO COORDINATE 1.X.X]を選択し、[アンインストール]ボタンをクリックします。

## **Windows 7** をお使いの場合

Windows の[スタート]ボタン→[コントロールパネル]→[プログラム]→[プログラムと機能]→[CLIP STUDIO COORDINATE 1.X.X]を選択し、[アンインストール]をクリックします。

## **Windows Vista** をお使いの場合

Windows の[スタート]ボタン→[コントロールパネル]→[プログラム]→[プログラムと機能]→[CLIP STUDIO COORDINATE 1.X.X]を選択し、[アンインストール]をクリックします。

# **Windows XP** をお使いの場合

Windows の[スタート]ボタン→[コントロールパネル]→[プログラムの追加と削除]→[CLIP STUDIO COORDINATE 1.X.X]を 選択し、[変更と削除]をクリックします。

# **Mac OS X** をお使いの場合

CLIP STUDIO COORDINATE がインストールされているハードディスクの[アプリケーション]フォルダ→[CLIP STUDIO 1.5] から、下記のフォルダやファイルを選択し、[ゴミ箱]にドラッグします。

- [App]→[CLIP STUDIO COORDINATE]
- $[App] \rightarrow [Settings] \rightarrow [COORDINATE]$

# **CLIP STUDIO** を削除する

#### CLIP STUDIO シリーズのアプリケーションをすべて削除した場合、CLIP STUDIO を削除できます。

# 重要

CLIP STUDIO を削除すると、CLIP STUDIO PAINT などの CLIP STUDIO シリーズのアプリケーションをお使いいただけません。CLIP STUDIO を削除する前に、すべての CLIP STUDIO シリーズのアプリケーションを削除しているか、必ず確認してください。

## **Windows 10** をお使いの場合

Windows の[スタート]ボタンを右クリックし、[コントロールパネル]→[プログラム]→[プログラムと機能]→[CLIP STUDIO 1.X.X]を選択し、[アンインストール]ボタンをクリックします。

## **Windows 8** をお使いの場合

デスクトップを表示し、画面の右上隅にマウスカーソルを合わせます。[設定]→[コントロールパネル]→[プログラ ム]→[プログラムと機能]→[CLIP STUDIO 1.X.X]を選択し、[アンインストール]ボタンをクリックします。

## **Windows 7** をお使いの場合

Windows の「スタート]ボタン→「コントロールパネル]→「プログラム]→「プログラムと機能]→[CLIP STUDIO 1.X.X]を選択 し、[アンインストール]をクリックします。

## **Windows Vista** をお使いの場合

Windows の[スタート]ボタン→[コントロールパネル]→[プログラム]→[プログラムと機能]→[CLIP STUDIO 1. X. X]を選択 し、[アンインストール]をクリックします。

#### **Windows XP** をお使いの場合

Windows の[スタート]ボタン→[コントロールパネル]→[プログラムの追加と削除]→[CLIP STUDIO 1.X.X]を選択し、[変 更と削除]をクリックします。

### **Mac OS X** をお使いの場合

CLIP STUDIO COORDINATE がインストールされているハードディスクの[アプリケーション]フォルダ→[CLIP STUDIO 1.5] から、下記のフォルダやファイルを選択し、[ゴミ箱]にドラッグします。

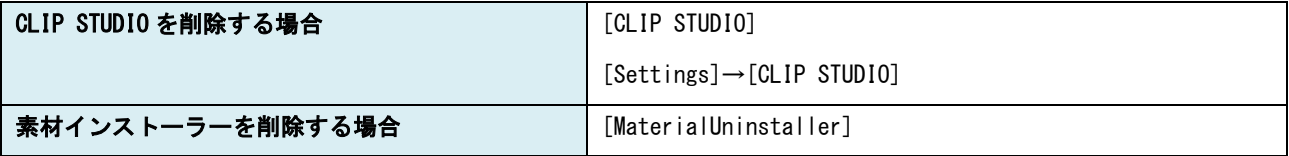

# CLIP STUDIO COORDINATE INSTALL GUIDE

Copyright© CELSYS, Inc. All Rights Reserved.

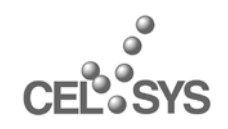

創作活動応援サイト「CLIP」 http://www.clip-studio.com/

2015 年 11 月 第 5 版発行 2012 年 7 月 初版発行 発行者・発行所 株式会社セルシス